# CM 3S-TC 082016 Triple Transmodulator 8PSK-COFDM/QAM

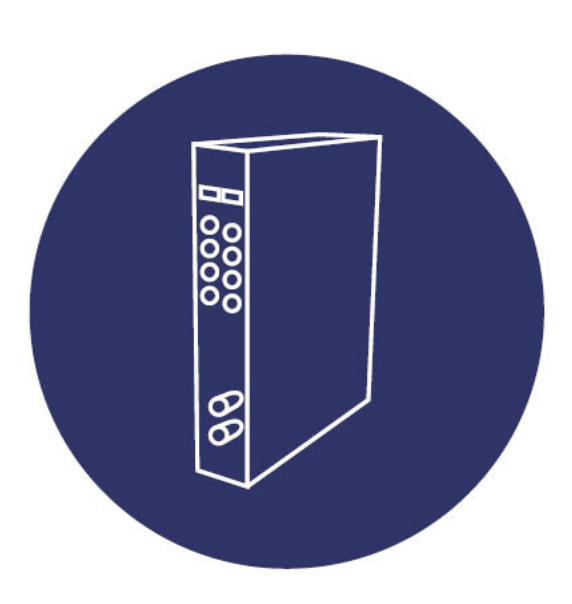

User manual

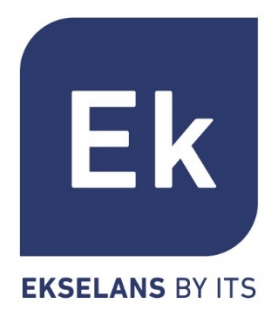

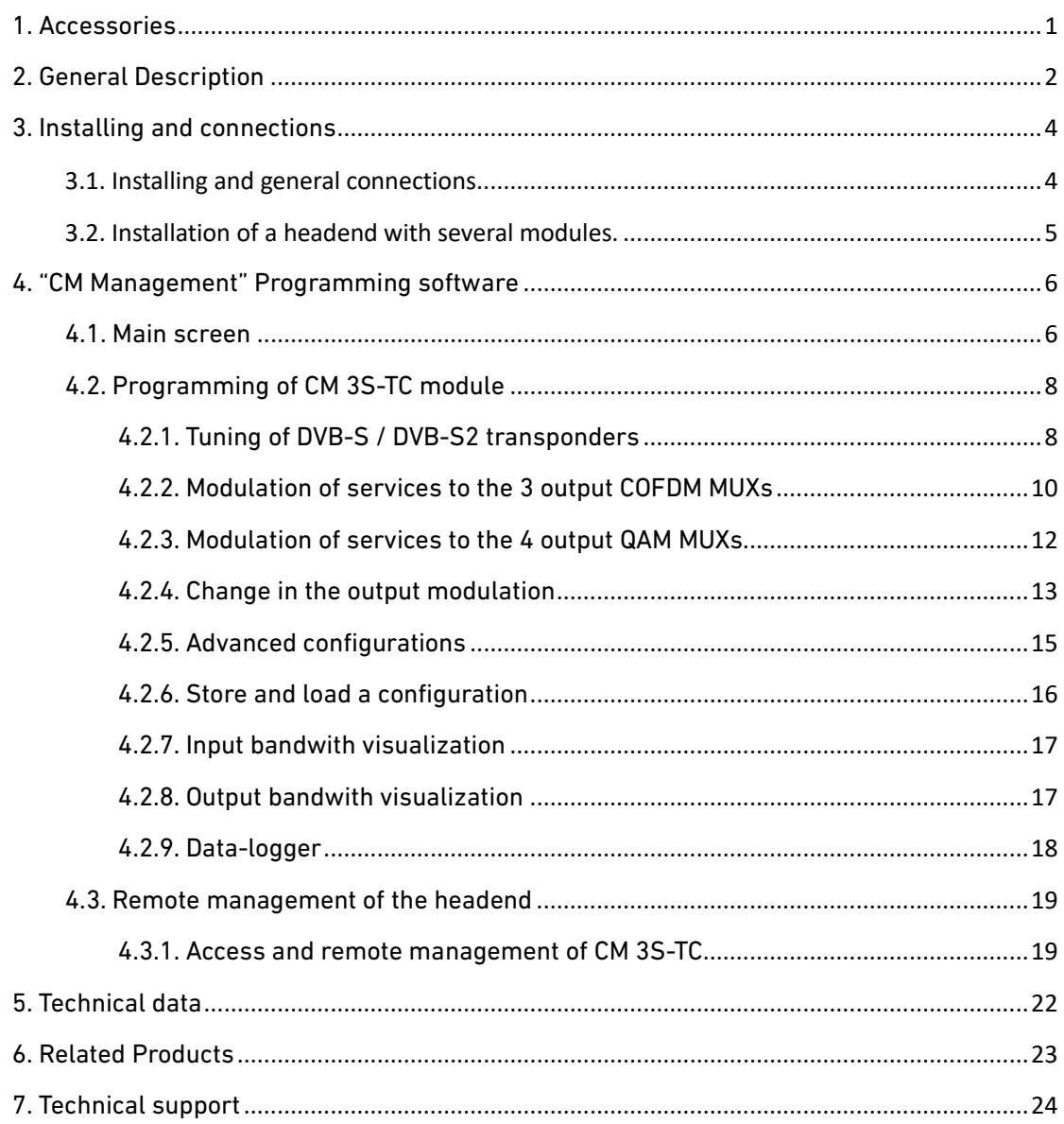

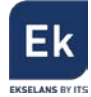

## USER MANUAL – CM 3S-TC

## <span id="page-2-0"></span>1. Accessories

The packaging of the module contains all necessary accessories for its installation:

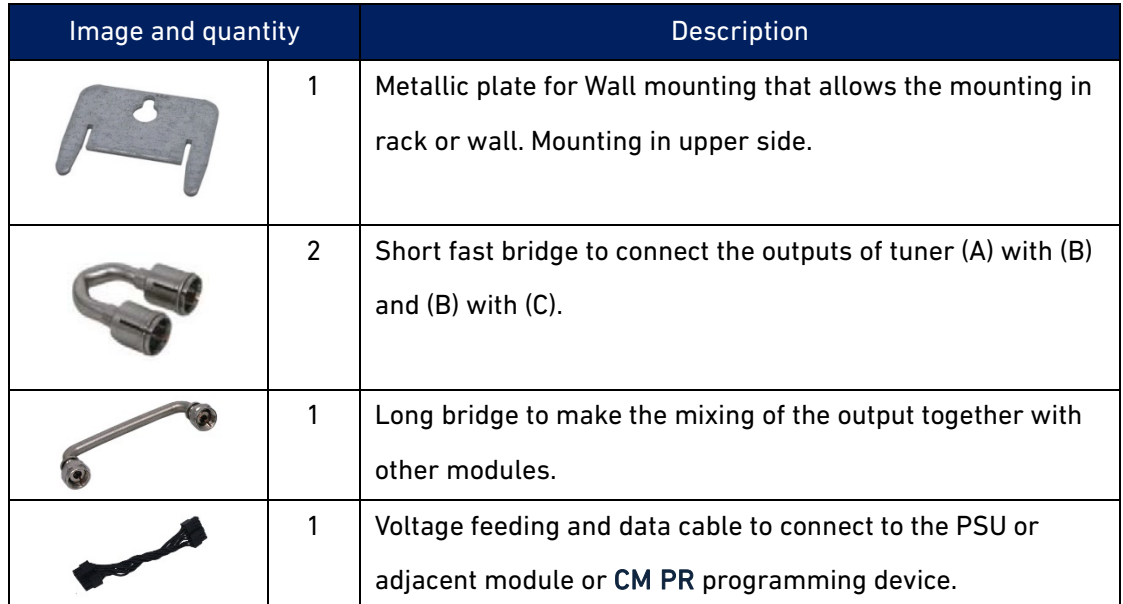

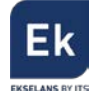

#### <span id="page-3-0"></span>2. General Description

The CM 3S-TC module is part of the CM series headend family and its function is to transmodulate the DVB-S/S2 signal into DVB-T/C. It has 3 independent input tuners and up to 3 MUX (in COFM) / 4 MUX (in QAM) with high output and quality levels. Check technical data.

It is presented in modular way offering scalability in order to expand or repair installations. Its aluminium made housing contributes positively to heat dissipation.

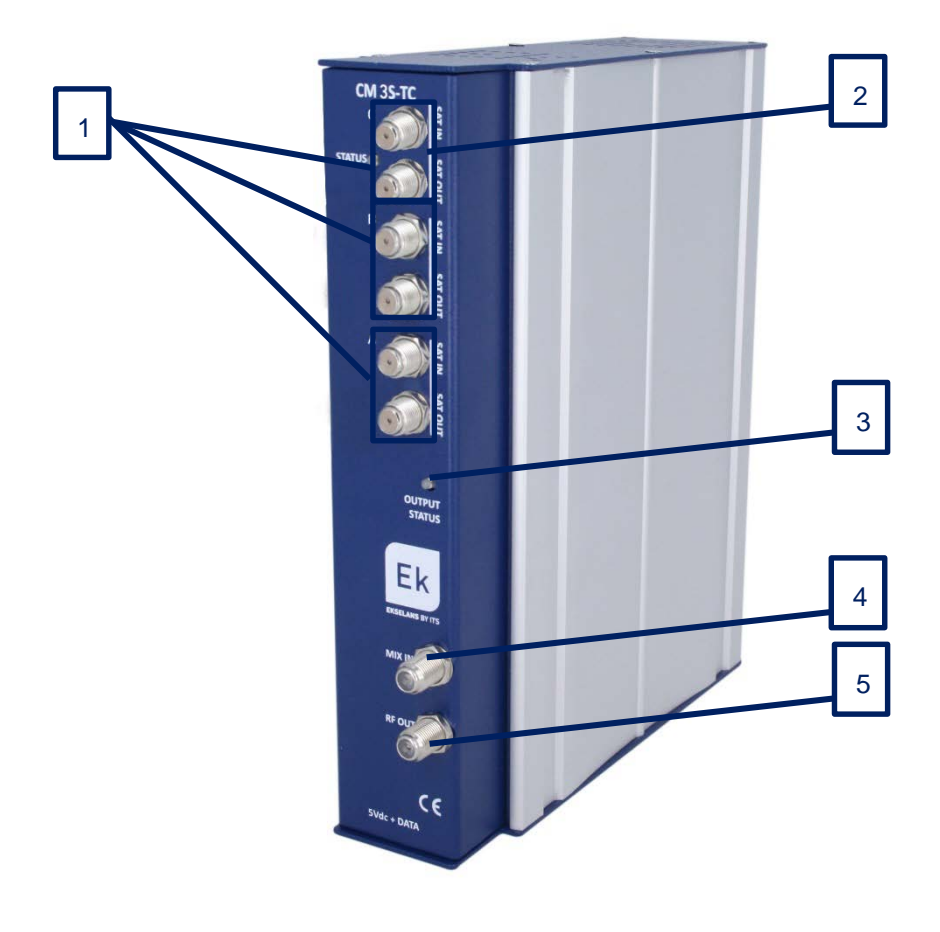

Figure 1. Front indicators and connections

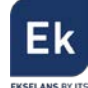

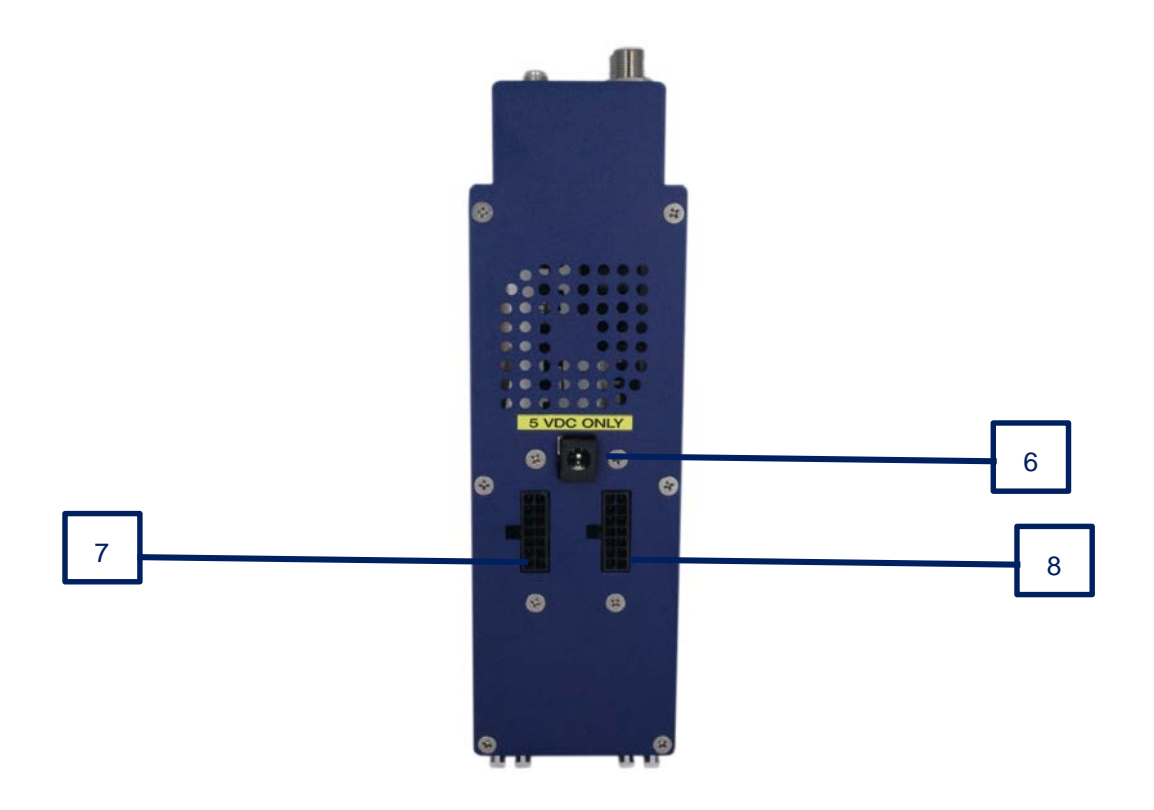

Figure 2. Bottom connections.

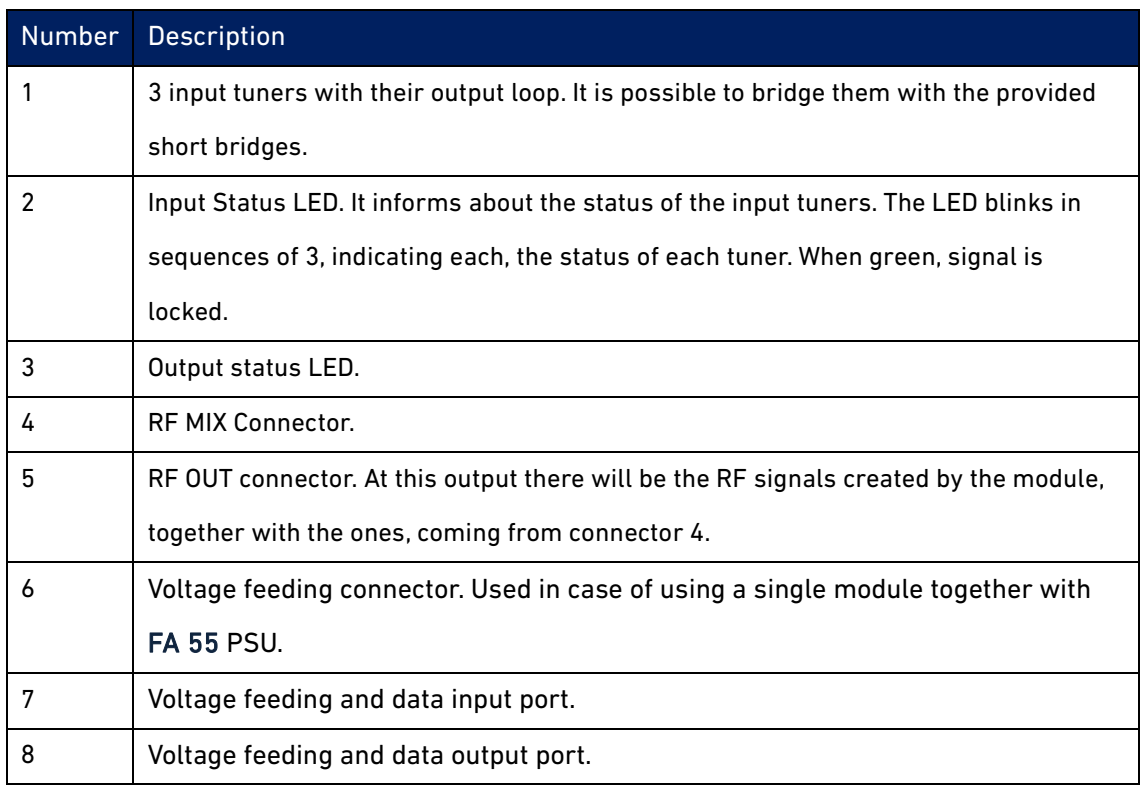

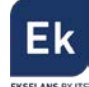

#### <span id="page-5-1"></span><span id="page-5-0"></span>3. Installing and connections

#### **3.1. Installing and general connections**

1. In case of installing several modules (complete headend) or just installing one module, fix the module into a Wall frame (CHM TR) or rack frame (CHR TR). In this case, mount in the upper side the metallic provided plate as indicated in figure 3.

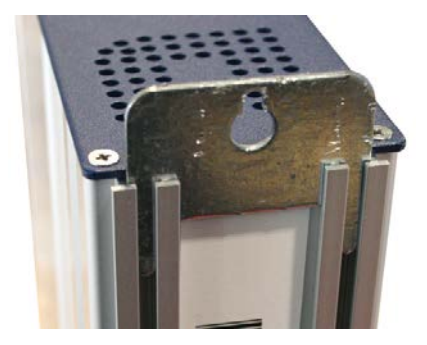

Figure 3. Metallic plate support detail (Wall or rack installation)

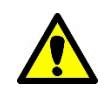

Important note: In case of a headend with several modules, place always the power supply unit (PSU) at the left of the modules to be installed.

2. Connect the FA 524 PSU to the module or to the previous module with the feeding provided cable. It can be also connected to FA 55 PSU to feed a single module.

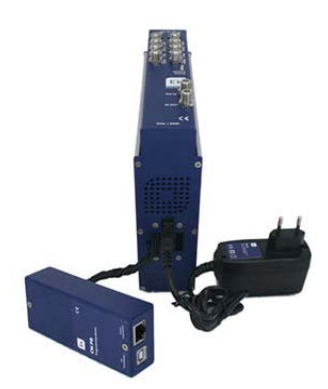

Figure 4. Module connection to FA 55 and to CM PR.

Connect the LNB(s) to the inputs of the transmodulators. For professional installations it is recommended to use Quattro LNBs (DRO 44G).

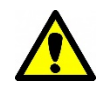

Important note: In case of using short bridges at the inputs, these will have to be tuned to the same band and polarity.

3. Install "CM Management" software on the PC or "EK Pro" where it is also included. Both can be downloaded from the [www.ekselansbyits.com](http://www.ekselansbyits.com/) website.

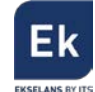

- 4. In order to make the programming, set any of these connections:
	- a. Programming with PC FA 524 with USB cable.

Connect the FA 524 to a PC by using a USB (A) – USB (B) cable as follows:

Connect this side to the PSU (USB – B Type)

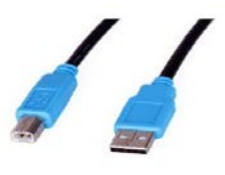

Connect this side to the computer (USB - A type)

b. Programming with PC – FA 524 through internet

Connect the PSU into with an Ethernet cable to the LAN with internet connection. The module has DHCP enabled. Make the programming from a computer on that LAN.

c. Programming with computer – CM PR via USB Connect the module to the CM PR programming device with the supplied voltage and data cable. Connect the computer to CM PR with USB cable

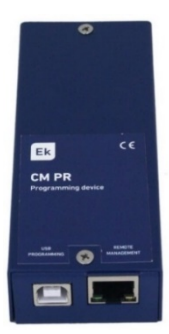

5. Execute the "CM Management" software on the computer

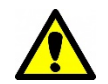

Important note: Connect the FA 524 or the programming device CM PR and FA 55 before executing the software on the PC.

#### <span id="page-6-0"></span>**3.2. Installation of a headend with several modules.**

If it is desired to install the module into an already existing CM Headend with several modules, it is important to follow these instructions:

- Connect the different modules in series through the feeding cable and to the power supply, which must remain on the left of the headend.
- Verify the modules consumption. Generally, it is possible to connect up to 6 modules with a FA 524 PSU. Anyhow, we recommend to verify the consumption of the modules

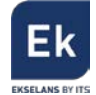

to be installed and connected to the PSU.

- It is possible to use a long bridge to make the RF signal reach the adjacent modules.
- Adjust the attenuation at the output to be able to compensate the attenuation at high frequency.

#### <span id="page-7-0"></span>4. "CM Management" Programming software

The programming software "CM Management" allows to configure and manage all the modules of the headend. The program is available for Windows in its versions XP, 7 and above.

Once downloaded fro[m www.ekselansbyits.com](http://www.ekselansbyits.com/) execute it having connected previously FA 524 or FA 55 + CM PR. In this way the computer will detect the drivers.

#### <span id="page-7-1"></span>**4.1. Main screen**

This is the main screen of "CM Management" software:

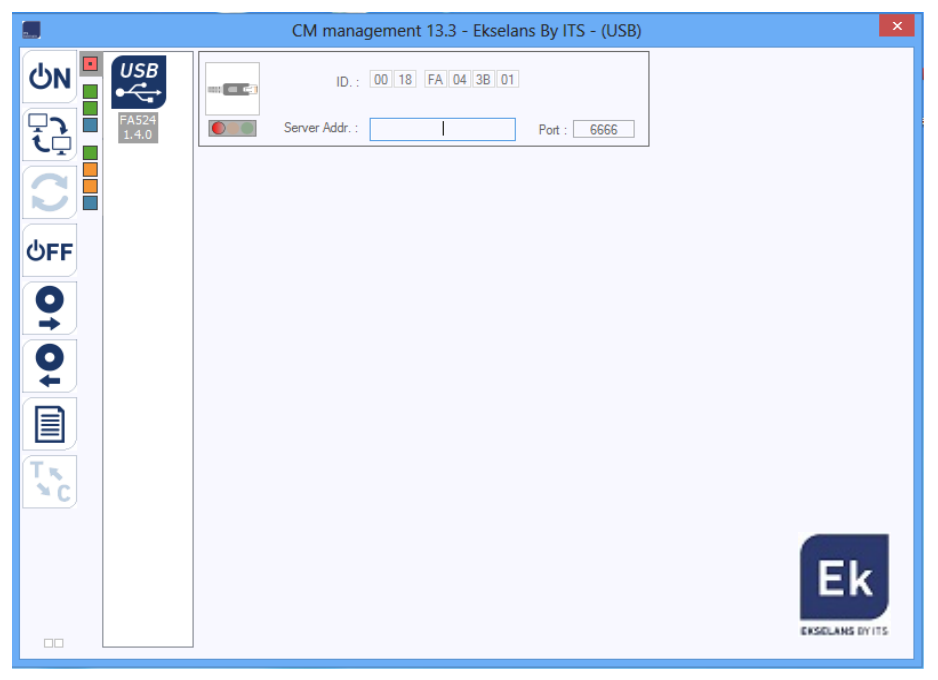

Figure 5. Appearance of the main screen of "CM Management" connected to the PSU

"CM Management" software allows the programming and configuration of CM modules connected to the power supply FA, 524. Here are explained the lateral options of the software:

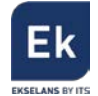

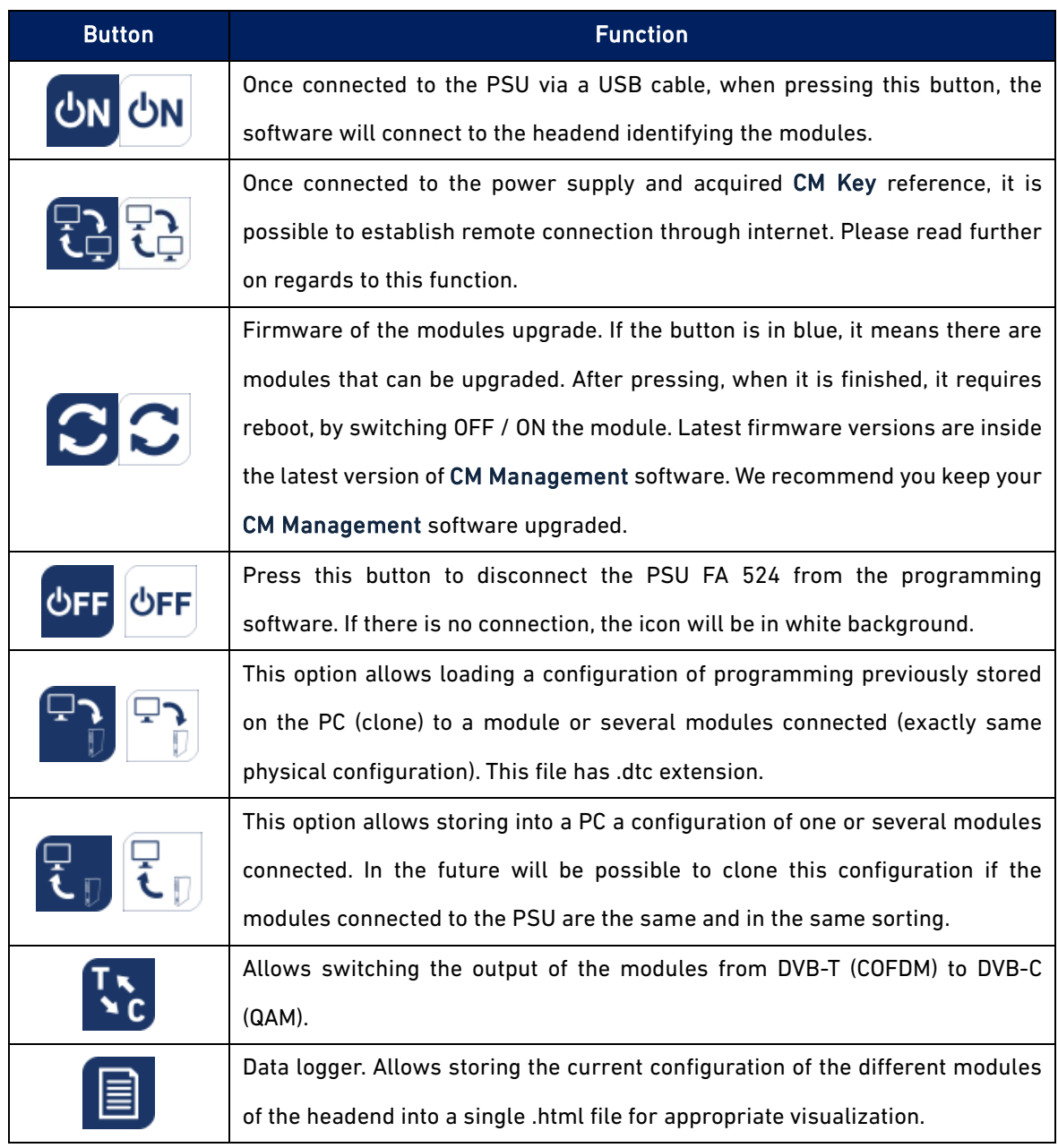

The screen of "CM Management" allows identifying the different modules connected to the PSU FA 524 or CM PR, as displayed:

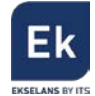

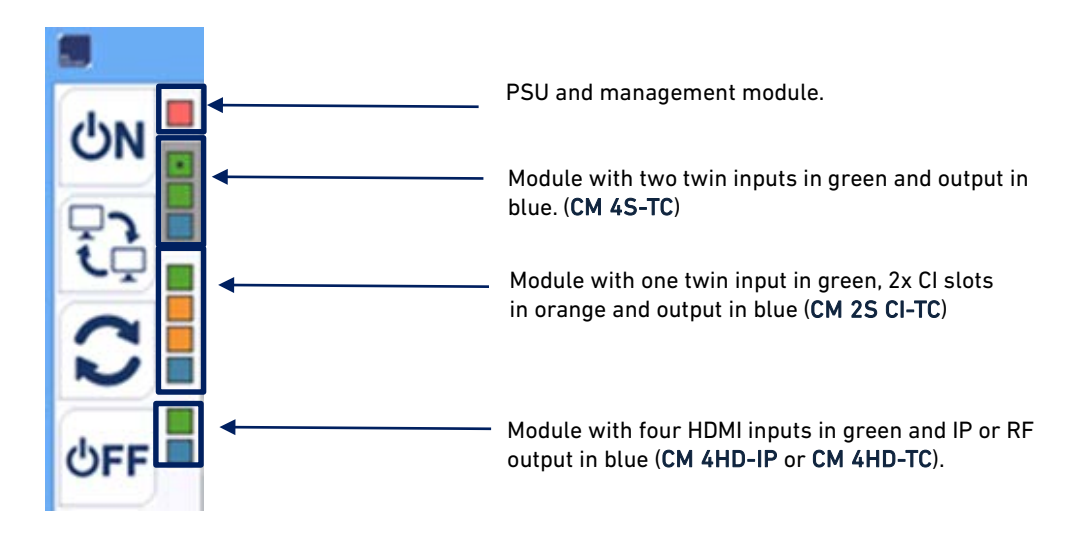

Figure 6. Detail for the identification of three modules connected to the power supply.

Each module of the CM Headend series is identified by several squares of different colours grouped. Depending on the module, it will be represented by 2, 3 or 4 squares where the green ones identify the inputs, the orange ones, CI slots and the blue ones the outputs. In case that there is more than one module connected to the power supply, these will be appearing in the same sorting as connected to the PSU. It is the case of figure 6, where there is a total of four modules, 3 different and 1 power supply.

#### <span id="page-9-0"></span>4.2. Programming of CM 3S-TC module

#### <span id="page-9-1"></span>4.2.1. Tuning of DVB-S / DVB-S2 transponders

Once the CM 3S-TC module is connected to the FA 524 and this to the computer (or the CM 3S-TC connected to the CM PR (and this connected to the computer) and to the FA 55), start the "CM Management" software. On top, it will be possible to see:

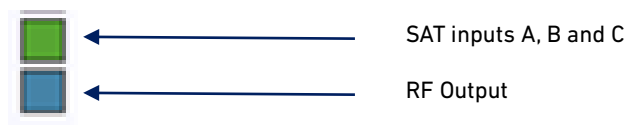

Figure 7. Identification of CM 3S-TC modules

When pressing any of two squares above it will appear a screen like figure 8.

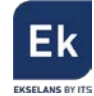

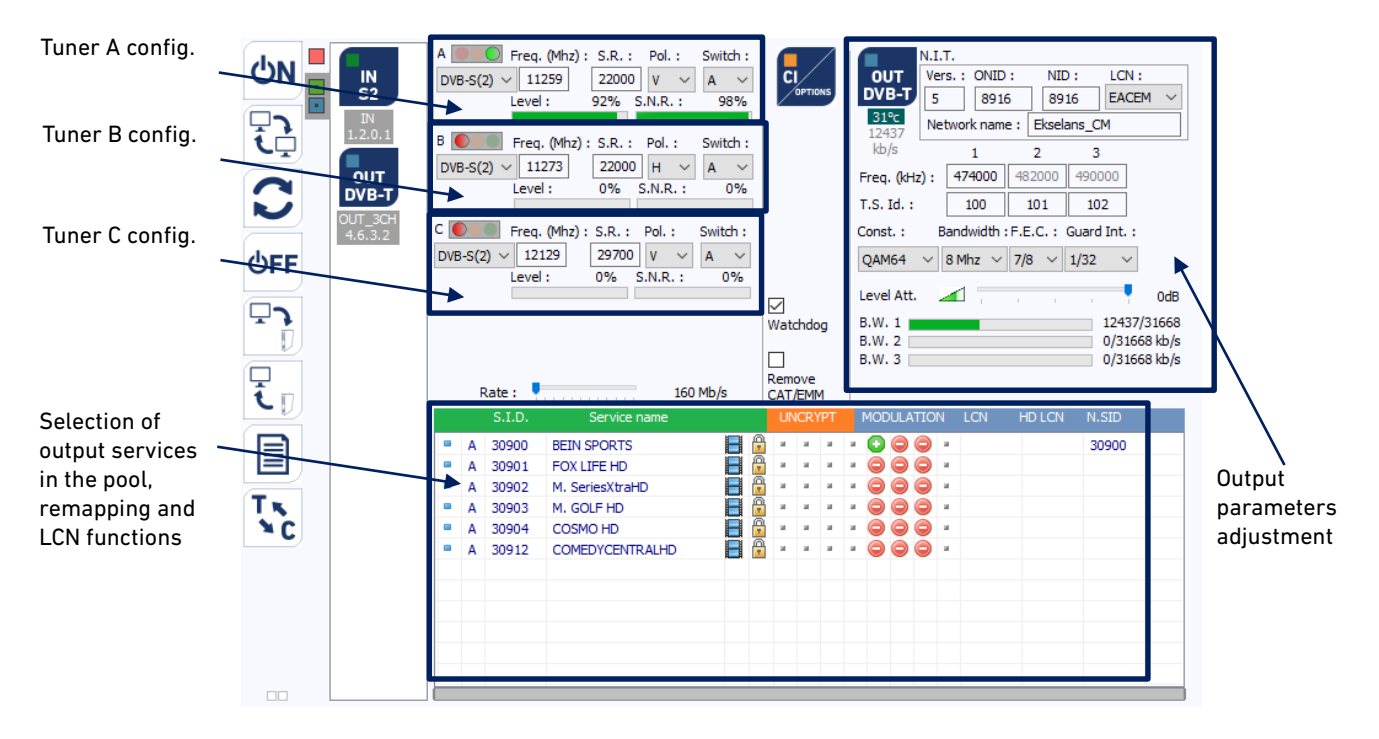

Figure 8. View of the configuration screen of a module CM 3S-TC connected to FA-524.

For the programming start tuning the desired transponders for each tuner, identifying the frequency, symbol rate, polarity and DiSEqC switch position A, B, C or D. At this point the transponder will be tuned and the light will remain in green. Also in a qualitative way it will be indicated its power and quality. At the bottom the found services of that transponder will appear in the pool.

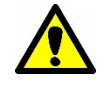

Important notice: The level and quality offered in measurement of input tuners is only qualitative and do not express a professional measurement. For this purpose it is necessary to measure with a Field Meter like for example TSF 1, from Ekselans.

At the bottom of the window, there will appear the services related to the tuned transponders. Also it is possible to see if these are Free to Air (  $\begin{array}{|c|c|c|}\n\hline\n\end{array}$  or scrambled (  $\begin{array}{|c|c|c|}\n\hline\n\end{array}$  ) and if are radio (  $\mathbb{H}^+$  ) or TV  $\left(\begin{array}{c} \blacksquare \\ \blacksquare \end{array}\right)$  programs.

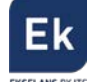

|   |    | S.I.D. | Nombre Servicio    |   |   |                | DECODIFIC. |    |                |    |                | <b>ACTIVACIÓN</b> |                |
|---|----|--------|--------------------|---|---|----------------|------------|----|----------------|----|----------------|-------------------|----------------|
| ٠ | А  | 12061  | <b>RTLNITRO</b>    |   |   | ×              | ٠          |    |                | ۰  |                | ×                 | - 4            |
| 益 | д  | 12080  | CBC01              |   |   | ×              |            |    |                |    |                | ×                 | 14             |
| ٠ | А  | 12090  | $n$ -tv            |   |   | $\overline{a}$ | ×          | u  |                | а  | ×              | $\overline{a}$    | - 4            |
| ٠ | B  | 17500  | SAT.1              |   |   | $\overline{a}$ | ٠          | ×  | ٠              | ٠  | $\blacksquare$ | $\blacksquare$    | $\overline{z}$ |
| a | B  | 17501  | ProSieben          | H | a | ×              | ×          |    |                | n. | ×              | ×                 | 14             |
| ٠ | B  | 17502  | kabel eins         | н |   | ×              | ٠          | 湖  | ×              | ٠  | $\overline{a}$ | ×                 | - 4            |
| ш | B  | 17503  | N24                | н | d | ×              | ×          | 湖  | 道              | ٠  | ٠              | $\blacksquare$    | $\rightarrow$  |
| ٠ | в  | 17504  | SAT. 1 Gold        | н |   | ×              | ٠          | 湖  | $\blacksquare$ | ٠  | ×              | $\overline{a}$    | - 3            |
| u | 18 | 17505  | ProSieben MAXX     | н |   | 道              | ×          | u  |                | ٠  | ٠              | ×                 | $\overline{a}$ |
|   | в  | 17506  | kabel eins dassies |   | н |                |            |    |                |    |                |                   |                |
| a | B  | 17507  | SAT. 1 Bayern      | н |   | $\overline{a}$ |            | a. |                | е  | ×              | $\blacksquare$    | - 2            |
| и | в  | 17508  | SAT.1 NRW          |   |   | ٠              |            | ×  | ×              | -  | ×              | $\blacksquare$    |                |

Figure 9. Activation of different services in the output pool.

#### <span id="page-11-0"></span>4.2.2. Modulation of services to the 3 output COFDM MUXs

In order to select the services for these transponders, select the desired ones by double click on each of them above the negative symbol ( $\bigodot$ ) so that this remains in positive ( $\bigodot$ ). Each column identifies one of the 3 RF output channels, being the first one, the first channel

|                |   | S.I.D. | Service name |   |                |          | <b>UNCRYPT</b> |          |          |                     |   |           |     | MODULATION LCN | N.SID |
|----------------|---|--------|--------------|---|----------------|----------|----------------|----------|----------|---------------------|---|-----------|-----|----------------|-------|
| $\overline{a}$ | в | 10301  | Das Erste HD |   |                | $\Box$   | 11             | $-24$    |          | $\sqrt{2}$          |   | $\circ$   |     |                | 10301 |
| Ξ              | в | 10302  | arte HD      |   |                | $\Box$   | $\Box$         | <b>M</b> | и        | ÷                   |   | 8         | l a |                | 10302 |
| <b>Cont</b>    | в | 10303  | SWR BW HD    | н | $\mathbb{F}^n$ | G        | G              | ×        | <b>M</b> | $\Box$              | ه | G3 =      |     |                | 10303 |
| $\overline{a}$ | в | 10304  | SWR RP HD    |   | æ              | $\equiv$ | G              | <b>M</b> | ÷a       | $\bullet$ $\bullet$ |   | $\bullet$ |     |                |       |
|                |   |        |              |   |                |          |                |          |          |                     |   |           |     |                |       |
|                |   |        |              |   |                |          |                |          |          |                     |   |           |     |                |       |
|                |   |        |              |   |                |          |                |          |          |                     |   |           |     |                |       |
|                |   |        |              |   |                |          |                |          |          |                     |   |           |     |                |       |
|                |   |        |              |   |                |          |                |          |          |                     |   |           |     |                |       |
|                |   |        |              |   |                |          |                |          |          |                     |   |           |     |                |       |
|                |   |        |              |   |                |          |                |          |          |                     |   |           |     |                |       |
|                |   |        |              |   |                |          |                |          |          |                     |   |           |     |                |       |

Figure 10. Activation of three services in three different adjacent MUX

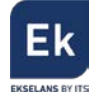

In order to modify the frequency it is necessary to change some of the DVB-T parameters:

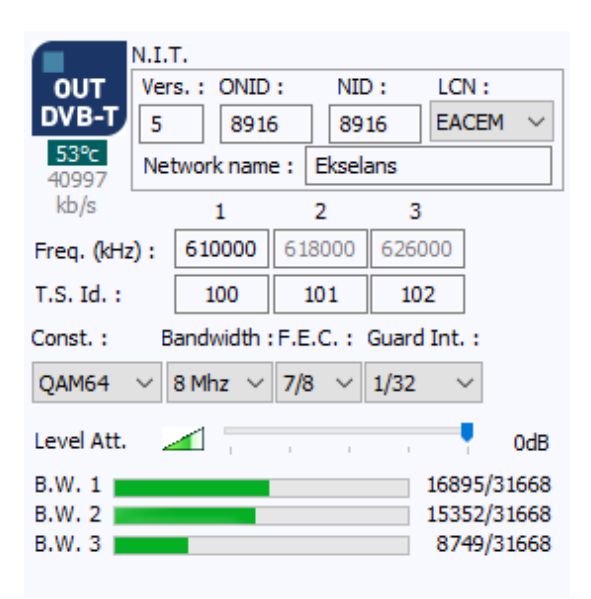

Figure 11. DVB-T parameters adjustment

- Vers: NIT version
- ONID: Identifies the operator network (original network ID), different from each county.
- NID: Identifies the local network
- LCN: Type of LCN (EACEM for Europe, ITC for UK, Nordig for Scandinavian countries)
- Network Name: Identifies the name of the local network
- Freq.: Place here the frequency (in KHz) of first output MUX. The following ones will be automatically calculated. Note that these will be adjacent.
- TS Id. Place here the identifier of the Transport Streams that will be transmitted on this frequency.
- Const: Modulation scheme to be used (64QAM, 16QAM, QPSK)
- Bandwith: The bandwith of each output channel 7 MHz or 8 MHz
- FEC: Selection of different values of redundancy to protect against errors. Higher rates will prevent from errors but note that will decrease the useful bandwith for data.
- Guard I: Selection of different values of time between symbols transmission. Higher rates will prevent from echoes but note that will decrease the useful bandwith for data.
- Level Att. It is possible to attenuate the output level up to -20dB. Remember that output level of CM 3S-TC module is 95 dBµV.

Also, on this side, it is possible to see the output bit rate of each output MUX:

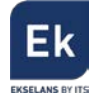

| B.W.1    | 5189/31668  |
|----------|-------------|
| B.W. 2 I | 16199/31668 |
| B.W.3    | 5698/31668  |

Figure 12. Detail of the output bit rate and capacity per each RF output

In figure 12 it is shown the bit rate of each output MUX. The maximum capacity of DVB-T configuration is 31668 Kbps / 31,6 Mbps. As more services are transmitted in one channel, the occupancy will increase in real time.

It is recommended to occupy maximum 80% of the total capacity in order to avoid overflow problems.

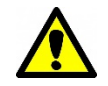

Important notice: In case of not selecting any service for one output MUX, there will not be carrier at that RF frequency, being the spectrum available.

#### <span id="page-13-0"></span>4.2.3. Modulation of services to the 4 output QAM MUXs.

In order to obtain the output modulated in QAM, the steps are the same as in previous point having in consideration the aspects related to DVB-C: Constellation, Band y SR (Symbol Rate).

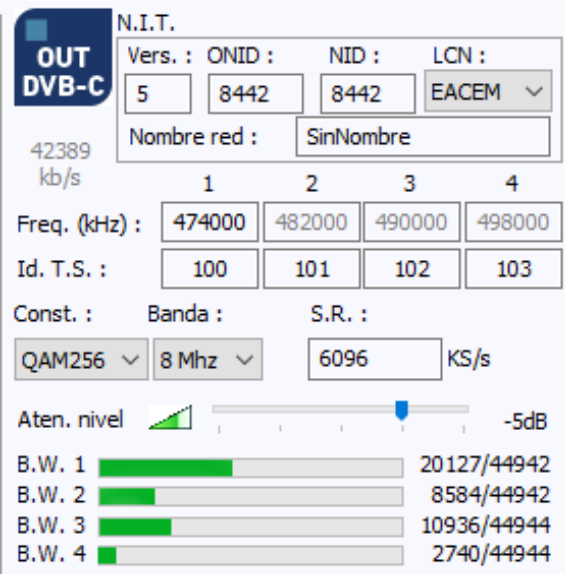

Figure 13. Detail of modulation parameters of DVB-C

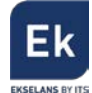

#### <span id="page-14-0"></span>4.2.4. Change in the output modulation

The CM 3S-TC module, allows choosing the output standard modulation between COFDM (by default) and QAM. To do so, just press button on "CM Management" software.

This operation may last up to 4 minutes. Once the change is done the output modulation will be switched into COFDM/QAM.

After the change it is necessary to restart the "CM Management" software.

|                  | N.I.T. |              |                |                         |                              | N.I.T.            |                       |        |                      |                   |
|------------------|--------|--------------|----------------|-------------------------|------------------------------|-------------------|-----------------------|--------|----------------------|-------------------|
| <b>OUT</b>       |        | Vers.: ONID: |                | NID:                    | LCN:                         | <b>OUT</b>        | Vers.: ONID:          | NID:   | LCN :                |                   |
| DVB-C            | 5      | 8442         |                | 8442                    | <b>EACEM</b><br>$\checkmark$ | <b>DVB-T</b><br>5 | 8442                  |        | 8442                 | <b>EACEM</b><br>v |
| 24450            |        | Nombre red : |                | SinNombre               |                              | 26549             | Nombre red:           |        | SinNombre            |                   |
| kb/s             |        |              | $\overline{c}$ | $\overline{\mathbf{3}}$ | 4                            | kb/s              | 1                     | 2      | 3                    | 4                 |
| Freq. (kHz) :    |        | 474000       | 482000         | 490000                  | 498000                       | Freg. (kHz) :     | 474000                | 482000 | 490000               | 498000            |
| $Id. T.S.$ :     |        | 100          | 101            | 102                     | 103                          | $Id. T.S.$ :      | 100                   | 101    | 102                  | 103               |
| Const. :         |        | Banda:       | $S.R.$ :       |                         |                              | Const.:           | Banda :               |        | F.E.C. : I. quarda : |                   |
| QAM256 V         |        | 8 Mhz v      | 6960           |                         | KS/s                         | OAM64<br>v        | 8 Mhz<br>$\checkmark$ | 3/4    | $\vee$ 1/32<br>v     |                   |
| Aten, nivel      |        | ◢            |                |                         | 0dB                          | Aten. nivel       | <b>A</b>              |        |                      | 0dB               |
| B.W. 1           |        |              |                |                         | 4631/51314                   | B.W. 1            |                       |        |                      | $0/27144$ kb/s    |
| B.W. 2 <b>ii</b> |        |              |                |                         | 3734/51312                   | B.W. 21           |                       |        |                      | 9428/27144        |
| <b>B.W.3</b>     |        |              |                |                         | 9190/51314                   | B.W.3             |                       |        |                      | 5917/27144        |
| <b>B.W. 4</b>    |        |              |                |                         | 6893/51312                   | B.W. 41           |                       |        |                      | 11203/27144       |

Figure 14. Configuration parameters on different output modulations

#### 4.2.4.1. COFDM vs QAM modulations

With all probability the use of one output modulation will be determined by the rest of existing elements in one installation. It is important to understand that the bandwith transmitting capacity (services) of the modules is tied to the configured parameters of the output modulation. These should be adjusted to the requirements of the installation in front of noise, reflections and interferences.

In the following table we see a relation of all the output bandwith (Bit Rate) depending on all configurable parameters:

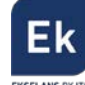

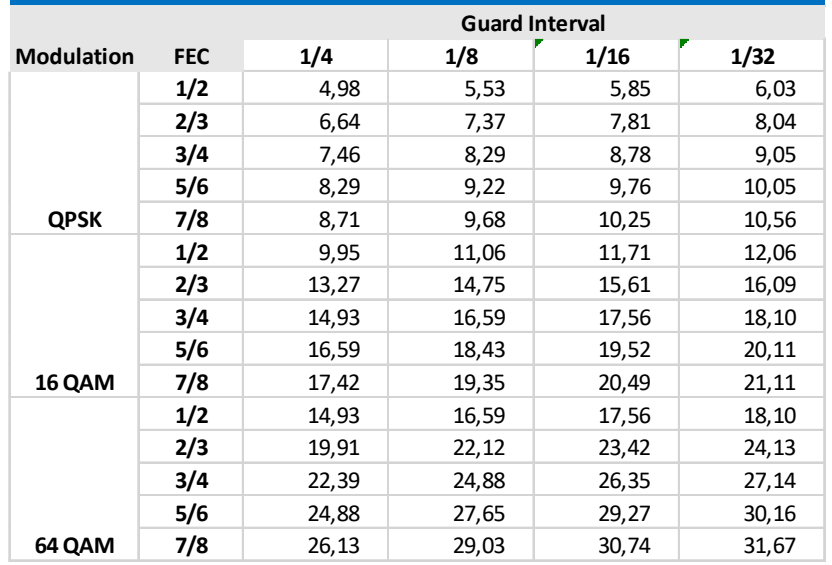

#### Useful net data rate (Mbps) on DVB-T for 8MHz bandwith

Figure 15. Useful Data Rate for DVB-T in several configurations

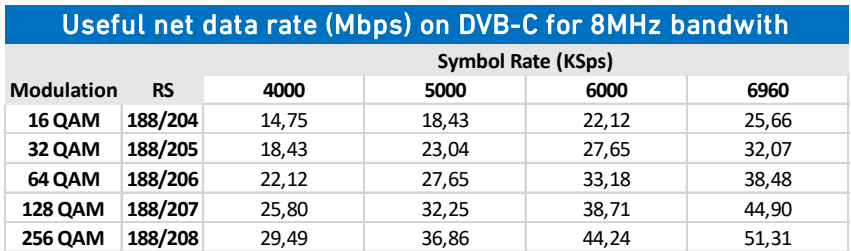

Figure 16. Useful Data Rate for DVB-C in several configurations

Comparatively, for a same modulation, we observe that the DVB-T standard offers less output bit rate due to it requires greater protections to minimize the potential transmission errors. As benefit, it is a more robust standard against errors.

Remember that the input bit rate flow is variable depending on the image, audio and data transmitted at any moment. For this reason, it is recommended not to use the 100% of the total bit rate capacity per channel. It is recommended to occupy approximately 80% of the total output capacity.

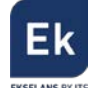

#### <span id="page-16-0"></span>4.2.5. Advanced configurations

#### 4.2.5.1. LCN Function ("Logical Channel Numbering")

The transmodulator allows tagging the Transport Streams of information so that the TV programs appear specifically sorted on the TV / STBs with LCN function enabled.

Although this function avoids sorting one by one all the devices, it is required to tune them. The function is especially useful when there are many TVs / STBs in one installation.

To realize this, it is necessary to place the desired position number on the LCN column of the POOL.

|   |   | S.I.D. | Service name       |              |   | <b>UNCRYPT</b> |   |          | <b>MODULATION</b>               | <b>LCN</b> | N.SID |
|---|---|--------|--------------------|--------------|---|----------------|---|----------|---------------------------------|------------|-------|
| e | В | 4033   | <b>CSC TEST</b>    | Ā            | × | ×              | 国 | 国        | ⊏                               |            |       |
| G | В | 4002   | SBS6               | Ā            | и | 国              | 国 | u        |                                 | 6          | 4002  |
| e | В | 4011   | NPO <sub>1</sub>   | 膏            | 里 | 里              | и | 里        |                                 |            | 4011  |
| e | В | 4012   | NPO <sub>2</sub>   | Ā            | и | 国              | и | 国        |                                 |            | 4012  |
| e | В | 4013   | NPO3               | 膏            | и | 里              | и | 里        |                                 | 3          | 4013  |
| e | В | 4016   | CD/TVV info&nieuws | Ā            | и | 国              | 国 | <b>M</b> |                                 |            | 4016  |
| e | В | 4044   | RTL4               | Ā            | и | 里              | и | 里        |                                 | 4          | 4044  |
| e | в | 4045   | RTL5               | Ā            | и | 国              | 国 | и        |                                 |            | 4045  |
|   |   |        | $\mathbf{r}$       | m.<br>$\sim$ |   |                |   |          | $\sim$<br>◚<br>$\sim$<br>$\sim$ |            |       |

Figure 17. LCN sorting of selected programs

#### 4.2.5.2. HD LCN Function ("HD Logical Channel Numbering")

In case of willing to transmit simultaneously SD and HD programs (simulcast) (The same program) this function will allow to prioritize the SD or HD in front of the HD or SD ones.

In this way, for example, it will be possible to sort the programs as follows:

| <b>Program Name</b> | SD / HD   | <b>LCN</b> | HD LCN | Sorting |
|---------------------|-----------|------------|--------|---------|
| TV 1 HD             | HD        |            | 11     |         |
| TV 2 HD             | HD        | 2          | 12     | 2       |
| TV 3 HD             | HD        | 3          | 13     | 3       |
| <b>TV 4</b>         | HD        | 4          |        | 4       |
| TV <sub>5</sub>     | HD        | 5          |        | 5       |
| TV1 SD              | <b>SD</b> | 11         |        | 11      |
| TV 2 SD             | <b>SD</b> | 12         | 2      | 12      |
| TV 3 SD             | <b>SD</b> | 13         | 3      | 13      |

Figure 18. LCN and HD LCN fields configuration

To do so, it is fundamental to have all transmitted programs with "LCN" column filled in. And, in

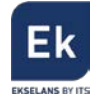

the case of transmitting the same content in HD place in the "HD LCN" column its equivalent position. In this way, for example, we can have the SD or HD channels in lower or greater positions of the program list of the TVs /STBs.

#### 4.2.5.3. SID & NSID parameters configuration

The transmodulators allow SID fields remapping. This functionality is useful for changing the content (video) of a service placing it in the same output channel of the headend without need to tune again the TVs/STBs.

For this it is necessary to transmit the new program of the NSID where the former one was being transmitted. To do so, just make double click on the column NSID of the new program to transmit and apply a number of a program that was already transmitted.

#### 4.2.5.4. CAT/EMM Tables suppression

Additionally, the "CM Management" program also allows the suppression of CAT/EMM tables. This option allows the transparent pass or the suppression of the Conditional Access Tables (CAT) and Entitlement Management Messages (EMM).

This possibility allows using the module for decoding on the headend (if module has CI slot) or the transparent passing of the tables for decoding on the user side.

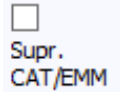

#### <span id="page-17-0"></span>4.2.6. Store and load a configuration

The "CM Management" software allows storing a configuration of a CM module (or several) to the computer and clone that configuration to other modules. To do so, it is necessary to use following commands:

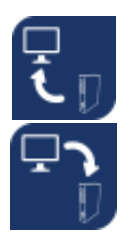

Store into PC a configuration to be used in the future. The extension file is .dtc

Loads a configuration . dtc into a module (or several modules).

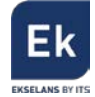

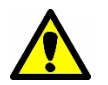

Important note: In case of willing to clone a complete headend with more than one module, it is necessary that modules are the same and placed in the same order as the original configuration to clone.

#### <span id="page-18-0"></span>4.2.7. Input bandwith visualization

The "CM Management" software allows knowing intuitively, further than the bit rate used at each output MUX, the input bandwith per selected service to transmit.

On figure 19, 12 tuned services can be seen from which 8 are activated to be modulated at the output.

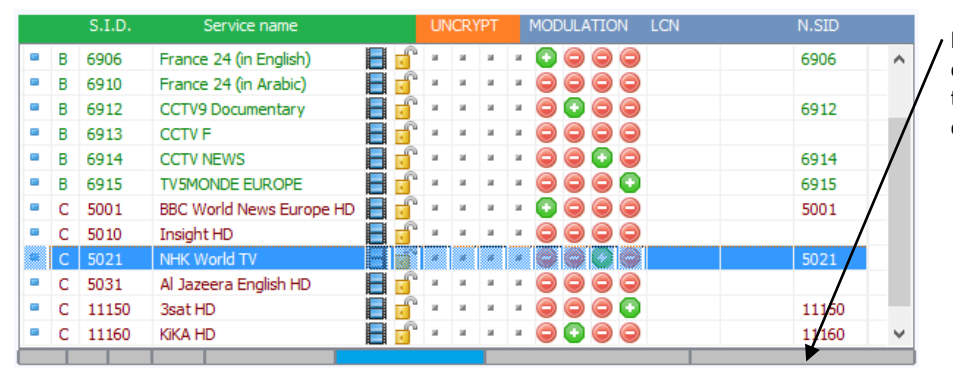

Bandwith indication of each input service transmitted at the output.

Figure 19. Input bandwith of transmitted services comparison.

At the bottom of the image of figure 19, there is a bar divided into several columns. In this case, there are 8 columns of different widths that correspond in the same order to the programs that are being transmitted.

At the same time, the blue selected program ("NHK World TV") corresponds to the bar also in blue colour. In addition, it can be observed that programs "3sat HD" y "KiKa HD" are the ones that comparatively occupy most bandwith.

This tool is useful to visualize which are the channels that occupy most and being able to sort them in the POOL to take the maximum advantage of the module.

#### <span id="page-18-1"></span>4.2.8. Output bandwith visualization

The "CM Management" software allows checking the output bit rate per each output MUX and for the complete module. Adding these all together we will obtain the first one:

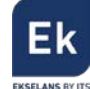

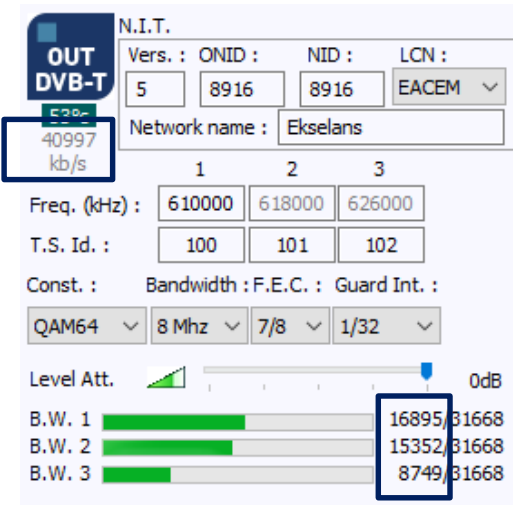

Figure 20. Visualization of each output bandwith per MUX and its totality.

## <span id="page-19-0"></span>4.2.9. Data-logger

The "CM Management" software, it has the option to store in a file, all the configuration of the modules connected to the power supply. It is useful for the future, to understand and read the programming.

To do so, make click on icon  $\Box$  and indicate the name of the file. It will be created a file

with .html extension that can be opened with the navigator, normally as follows:

|                            |                      |       |                                 | CM management 14.6 - Ekselans By ITS - (cm.ekselansbyits.com/ Calle Laurel, 2) [9.149ko]<br>09/08/16 12:15:13 |                              |                                      |                           |
|----------------------------|----------------------|-------|---------------------------------|----------------------------------------------------------------------------------------------------|------------------------------|--------------------------------------|---------------------------|
|                            |                      |       |                                 | FA524<br>VI.5                                                                                                 |                              |                                      |                           |
|                            |                      |       |                                 | Hentification                                                                                                 |                              |                                      |                           |
|                            | ID.<br>0015 TAC43B01 |       | IP address<br>192168.070        |                                                                                                    |                              | server<br>ces elcudas abyan com 6666 |                           |
|                            |                      |       |                                 |                                                                                                    |                              |                                      |                           |
|                            |                      |       |                                 | $\bf{N}$<br>V11.6                                                                                             |                              |                                      |                           |
|                            |                      |       |                                 | Configuration                                                                                                 |                              |                                      |                           |
|                            | <b>FREQ.</b>         | 5R    | EE.C.                           | SWITCH                                                                                                    | LEVEL                        | <b>SNR</b>                           | <b>STATUS</b>             |
| $\lambda$                  | 11303 MBIz           | 22000 | $\,$ H                          | $\lambda$                                                                                                    | 16.44                        | 02%                                  | $\alpha$                  |
|                            | FREQ.                | S.R.  | FE.C.                           | Configuration<br>SNTCH                                                                                        | LIVEL                        | <b>SXR</b>                           | <b>STATES</b>             |
| B                          | 11494 MHz            | 22000 | $\mathbb H$                     | $\Lambda$                                                                                                    | $48 + 6$                     | 98.56                                | $0\mathrm{K}$             |
|                            |                      |       |                                 |                                                                                                    |                              |                                      |                           |
|                            | <b>RATE</b>          |       |                                 |                                                                                                    | 100 Mb/s                     |                                      |                           |
|                            |                      |       |                                 | Multiplexes Content                                                                                           |                              |                                      |                           |
|                            | $\rm{SD}$            |       | NAME                            |                                                                                                    | Type                         | Crypted                              | Used                      |
| $\Lambda$                  | 4911                 |       | ORF1HD                          |                                                                                                    | $\mathbb{T}^*$               | $\boldsymbol{\mathbf{x}}$            | $\boldsymbol{\mathbf{x}}$ |
| $\lambda$                  | 4912                 |       | <b>CRE2WID</b>                  |                                                                                                    | $\mathcal{W}$                | $\mathbf x$                          | $\mathbf x$               |
| $\lambda$                  | 4913                 |       | SecratIV HD Oesteneich          |                                                                                                    | $\mathcal{W}$                | $\mathbf x$                          |                           |
| A                          | 4914                 |       | SenuiTV HD Destudilimit         |                                                                                                    | TV                           |                                      |                           |
| $\lambda$<br>$\mathbbm{B}$ | 4916<br>10301        |       | <b>GREEN HD</b><br>Das Erste HD |                                                                                                    | $\operatorname{TV}$<br>$\pi$ | $\chi$                               | $\mathbf x$               |
| B                          | 18392                |       | are BD                          |                                                                                                    | $\mathcal{W}$                |                                      |                           |
| B                          | 10303                |       | <b>SWRBWHD</b>                  |                                                                                                    | TV                           |                                      |                           |
| $\, {\bf B}$               | 10304                |       | <b>SWR RPHD</b>                 |                                                                                                    | TV                           |                                      |                           |
|                            |                      |       |                                 |                                                                                                    |                              |                                      |                           |
|                            |                      |       |                                 | $\frac{\rm CI}{\rm V1.1}$                                                                                     |                              |                                      |                           |
|                            |                      |       |                                 | $\frac{CI}{V25.5}$                                                                                            |                              |                                      |                           |
|                            |                      |       |                                 | OUT_3CH                                                                                                    |                              |                                      |                           |

Figure 21. Detail of .html data file

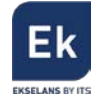

#### <span id="page-20-0"></span>4.3. Remote management of the headend

The CM Headend can be remotely managed. This function is integrated into the FA 524 power supply and each module of the headend.

#### <span id="page-20-1"></span>4.3.1. Access and remote management of CM 3S-TC

The CM Headend series allow the remote management via internet by the PSU FA 524. This one has to be connected to the LAN /Internet via de RJ 45 on its front. It is necessary to have the "CM Management" software installed on a computer. It can be downloaded from: [http://www.ekselansbyits.com/.](http://www.ekselansbyits.com/)

Due to security reasons, each installer / installer company requires an identifier and password. These will be used to manage all the headends they install and are obtained without any cost. At the same time, it is necessary a CM KEY that will be linked to the identifier of the power supply:

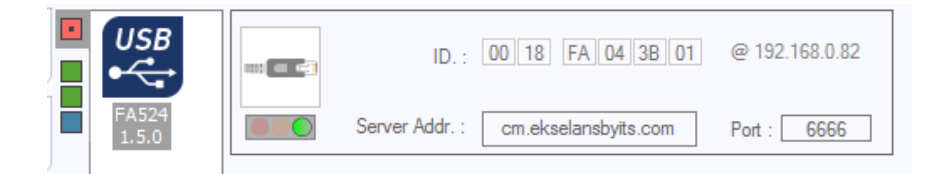

Figure 22. Detail of the identifier of the power supply and connection to server

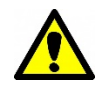

.

Important note: In order to obtain the remote management it is necessary to obtain a CM Key reference to the Ekselans distributor and provide to it the identifier of the power supply.

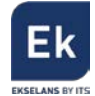

#### 4.3.1.1. Connection to the server

The configuration data is stored on a server available 24h a day: cm.ekselansbyits.com, 6666 port. The possible connection states to the server are

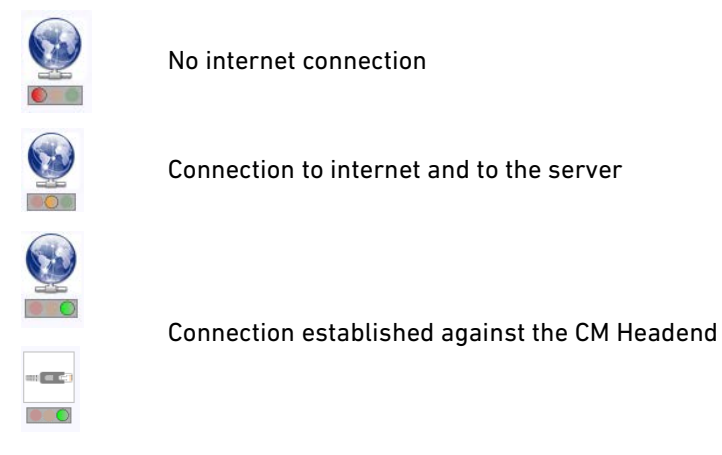

Figure 23. Different states of the connection to the server

#### 4.3.1.2. Management and remote access

To access to a remote CM Headend, open CM Management software and press  $\left[\begin{matrix} \Box \ \Box \end{matrix}\right]$  icon. Then it will appear this window.

As each installer company may have different CM Headends working, it is possible to view all of them and access individually, via the linked PSU ID and CM Key.

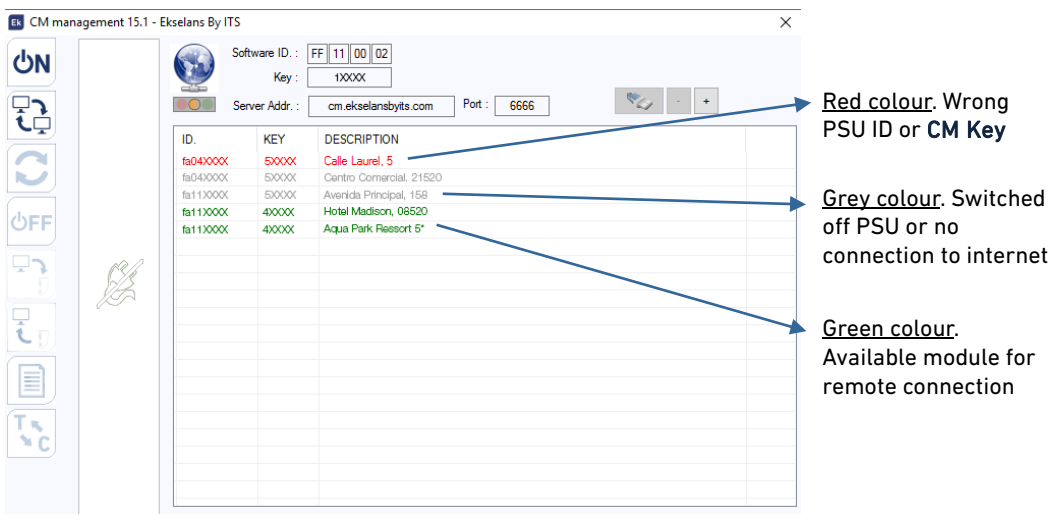

Figure 24. Detail of control remote with two remote headends listed.

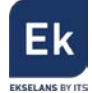

In the first connection it will be necessary to place the "Sofware ID" and "llave". These are personal for each installer company. In order to obtain it, please contact your Ekselans distributor.

If all parameters are correct, the connection will be established with the server without need to open a specific port.

In the same window is it possible to add the different CM Headends installed and will be possible to see the status of each of them. We remind that each power supply FA 524 includes a control module that allows, the remote management. This PSU identifies a CM Headend.

With the following commands, we can interact with the CM Headends associated to our Software ID:

Removes a PSU (and CM Headend) from the list

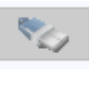

Connection to a Headend of the list. It requires first to have selected a PSU (remains in blue when selected).

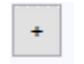

Adds a PSU (and CM Headend) to the list.

If all data is correct, it will be established the connection to the server and to the related headend. From this moment, it will be possible to manage the headend as if were working in front of it.

#### 4.3.1.3. Adding a new CM Headend

In order to add a new CM Headend to the list, it is necessary to follow these steps and be sure that the FA 524 (PSU) is connected to a LAN with internet output.

- 1. Add the new module (PSU) by pressing the button.
- 2. ID. Place the ID of the PSU in the mentioned field.
- 3. KEY. Insert the obtained CM Key code. It is offered by your EK Distributor.
- 4. DESCRIPTION. Optionally (very recommendable), add a description of the installation, for example its postal address.

In the moment when it appears in green color, it is possible to connect to it remotely as if USB connection was established. So, select the PSU and press:

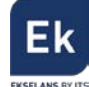

## <span id="page-23-0"></span>5. Technical data

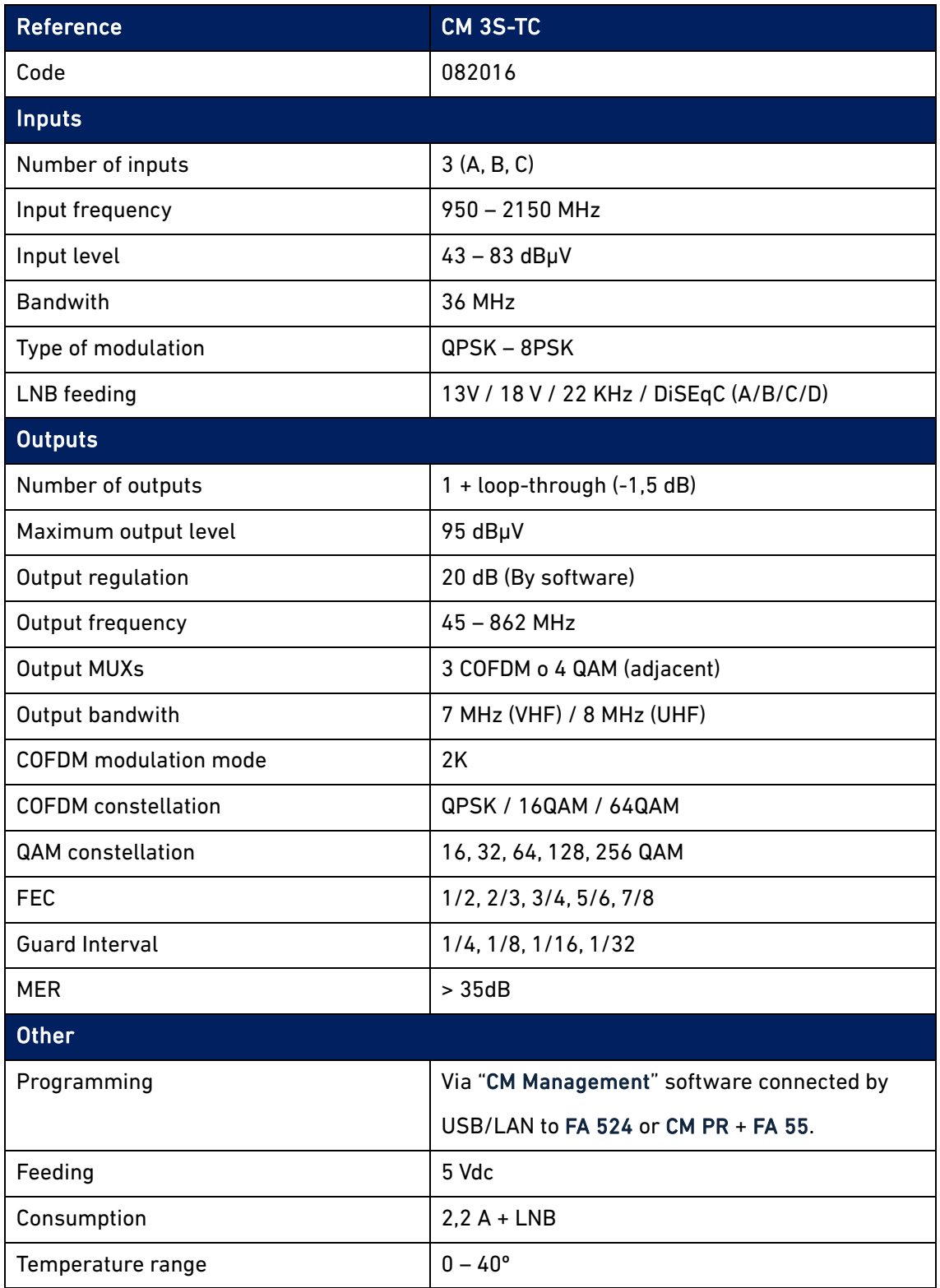

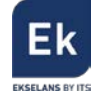

## <span id="page-24-0"></span>6. Related Products

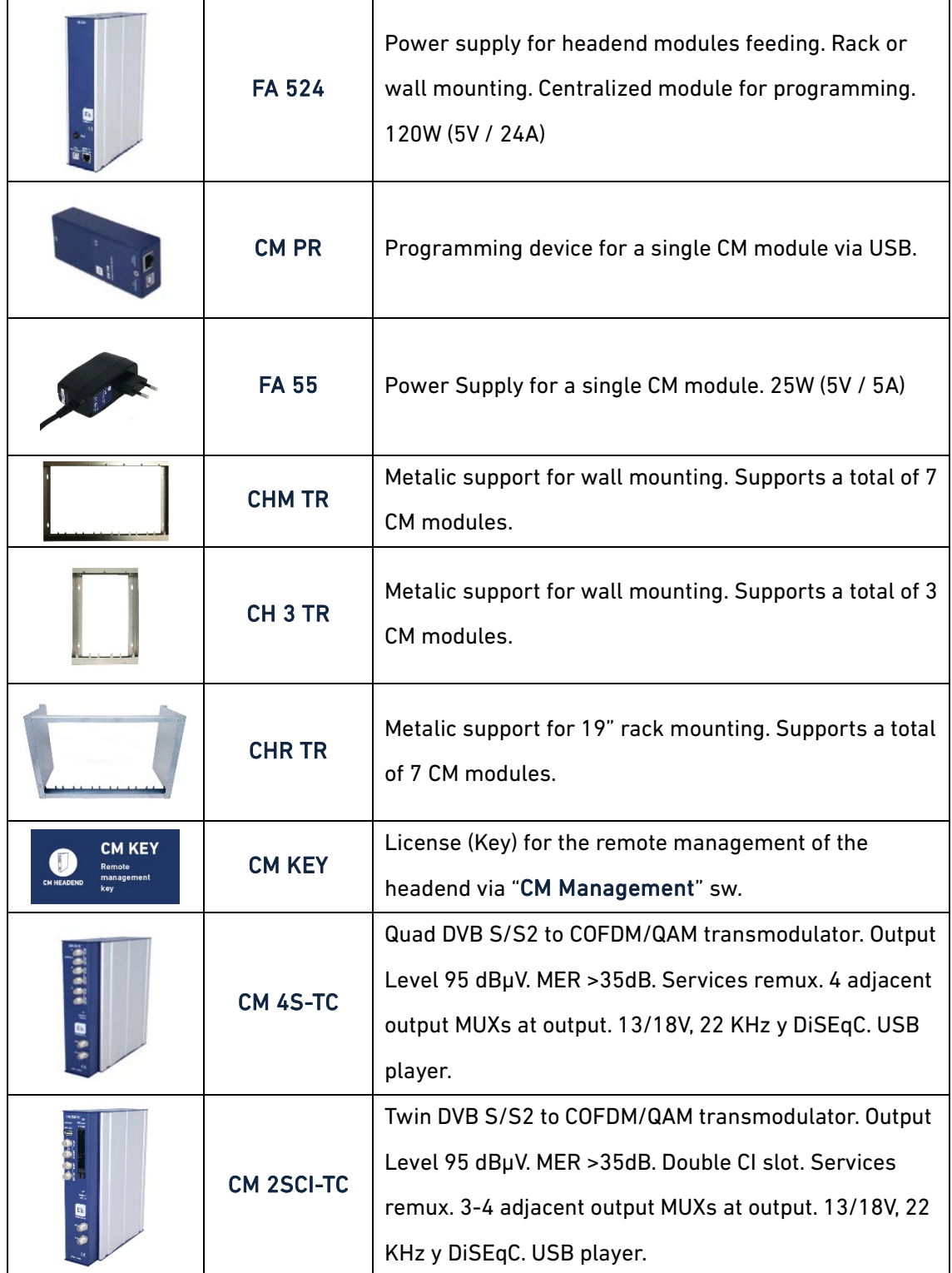

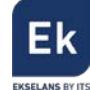

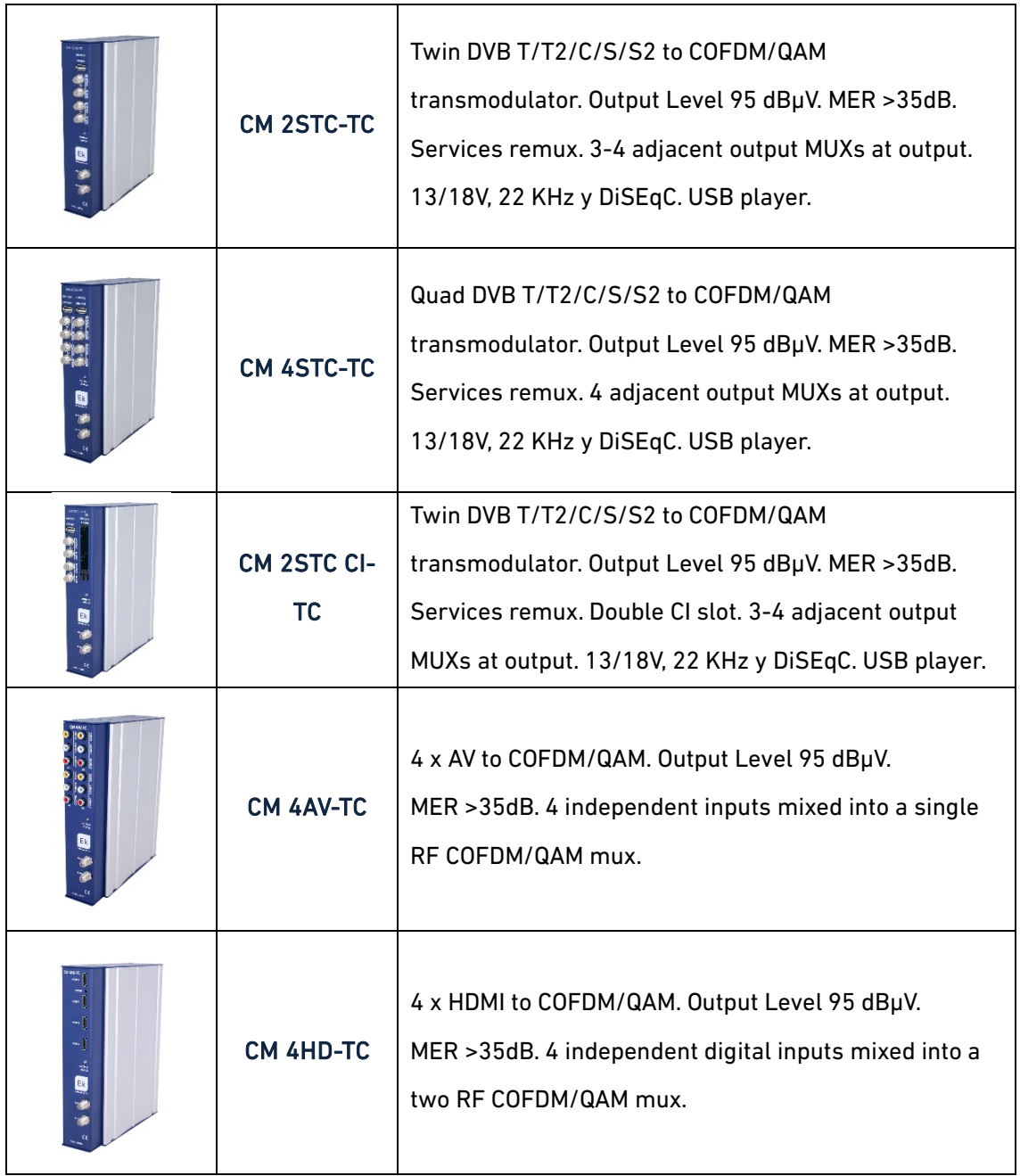

## <span id="page-25-0"></span>7. Technical support

In order to solve any question related do not hesitate to contact your EK distributor or EK technical service.

Ekselans by ITS is a registered trademark of ITS Partner (O.B.S.) S.L. Av. Corts Catalanes 9-11 08173 Sant Cugat del Vallès (Barcelona) [www.ekselansbyits.com](http://www.ekselansbyits.com/)

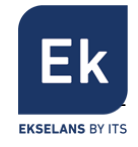

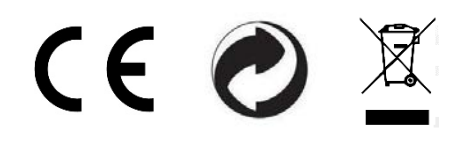